Accedeix a la pantalla d'identificació i entra amb les teves dades del teu compte (si no pots entrar, utilitza el recordatori de contrasenya)

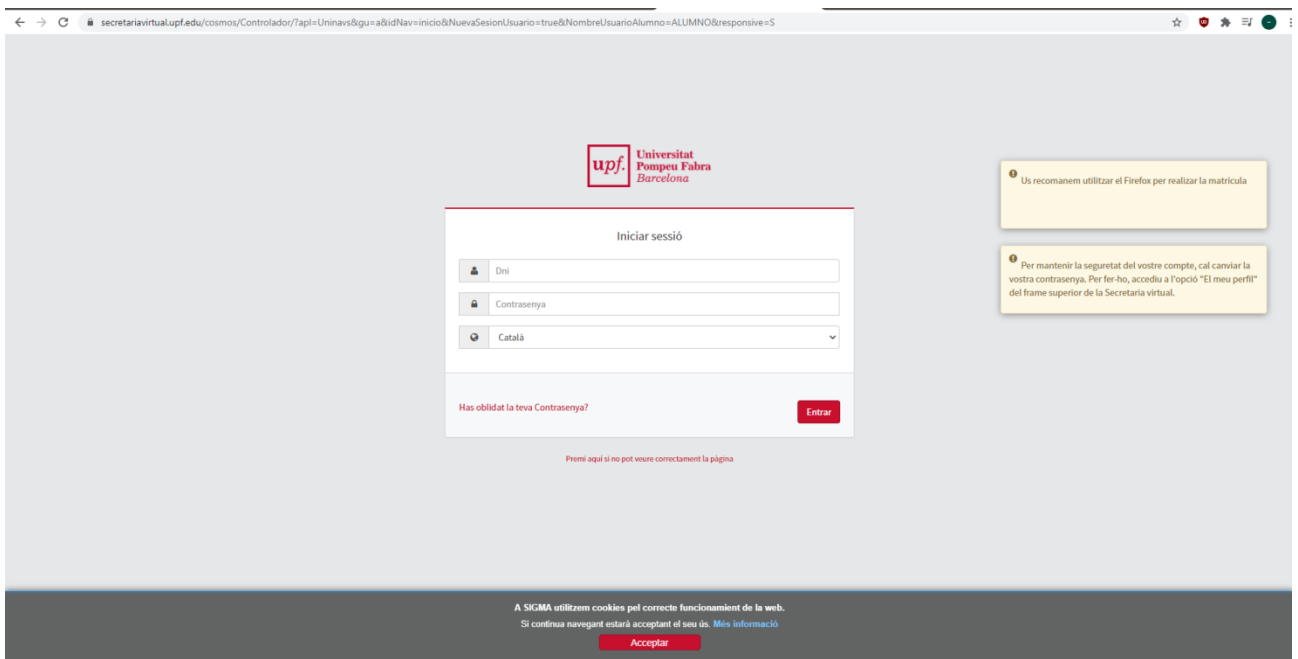

A la pantalla inicial d'aplicacions, tria el botó "Autosol·licitud de tràmits":

esMenu&idUrl=5&DirectorioListados=/tmp/&dirLog=/tmp/&apl=Uninavs&idAplicacion=SINS")

vascript:lanzarUrlNaus("?esServicio=N&idNav=oj

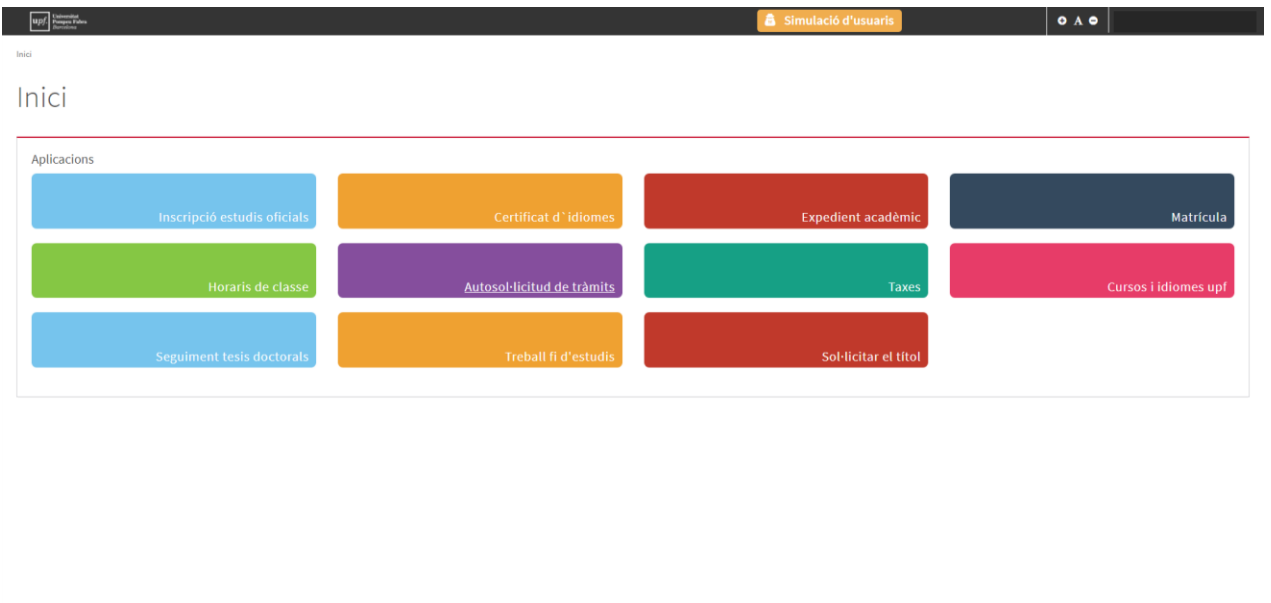

A continuació selecciona al marge esquerre "Els meus tràmits", i sortiran les opcions de la dreta. Clica sobre la pestanya "Nova sol·licitud", on apareix "Sol·licitud de progressió d'estudis", que has de seleccionar.

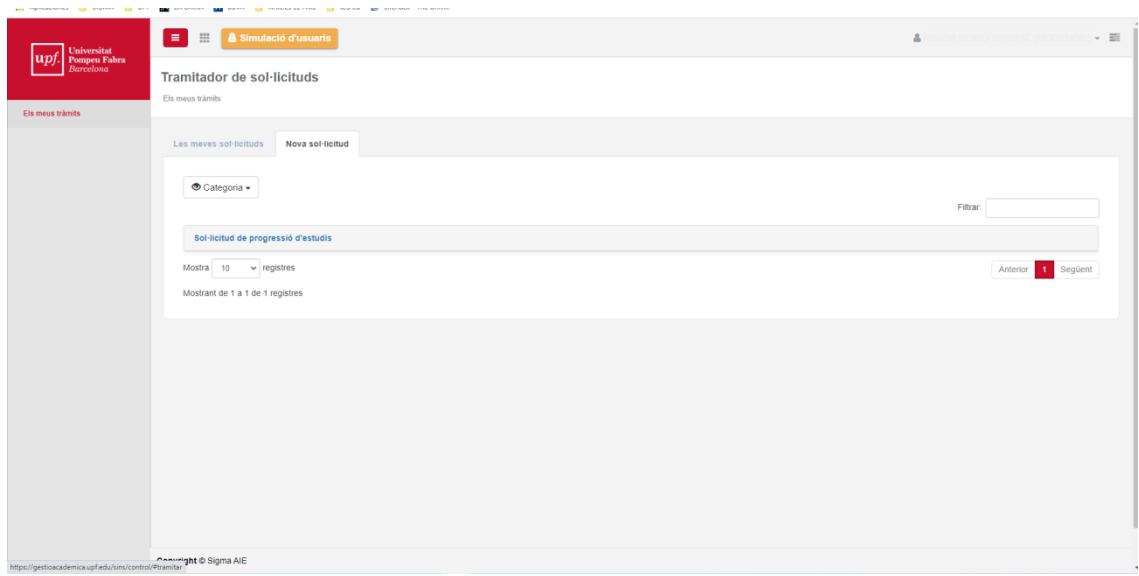

Tot seguit apareixen tres pestanyes, amb informació sobre el tràmit: "Normativa", "Documentació" i "Calendari i tràmits"; aquest darrer és important per saber si et trobes dins del termini per fer la sol·licitud.

Per començar, clica el botó "Iniciar tràmit":

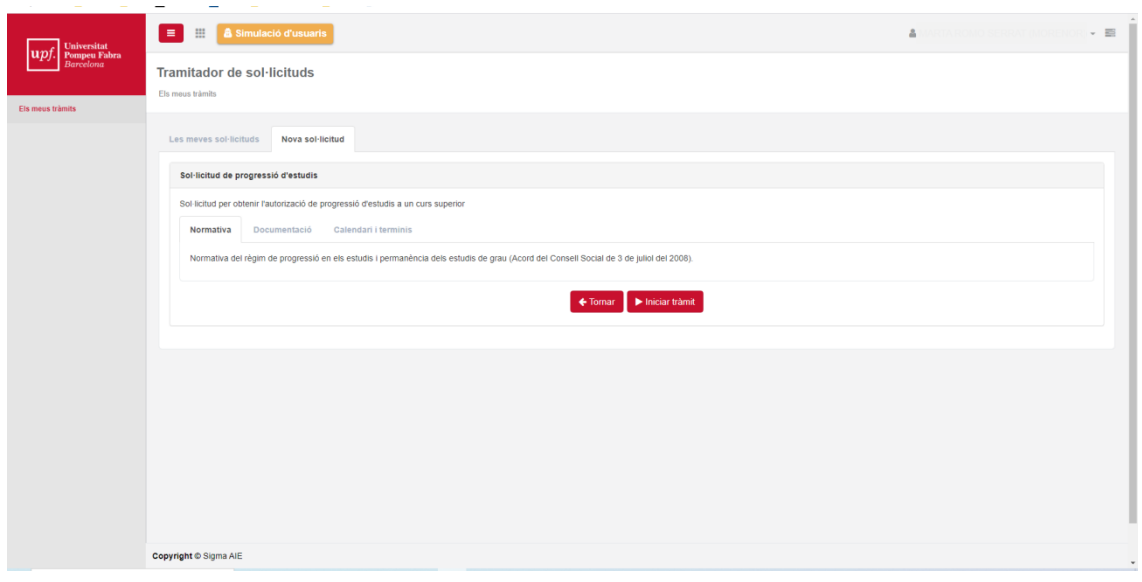

Aquí apareixen l'expedient (o expedients) de grau sobre el qual volem demanar la progressió. Has de seleccionar-lo per continuar amb la sol·licitud. Només cal seguir els passos per completar la sol·licitud.

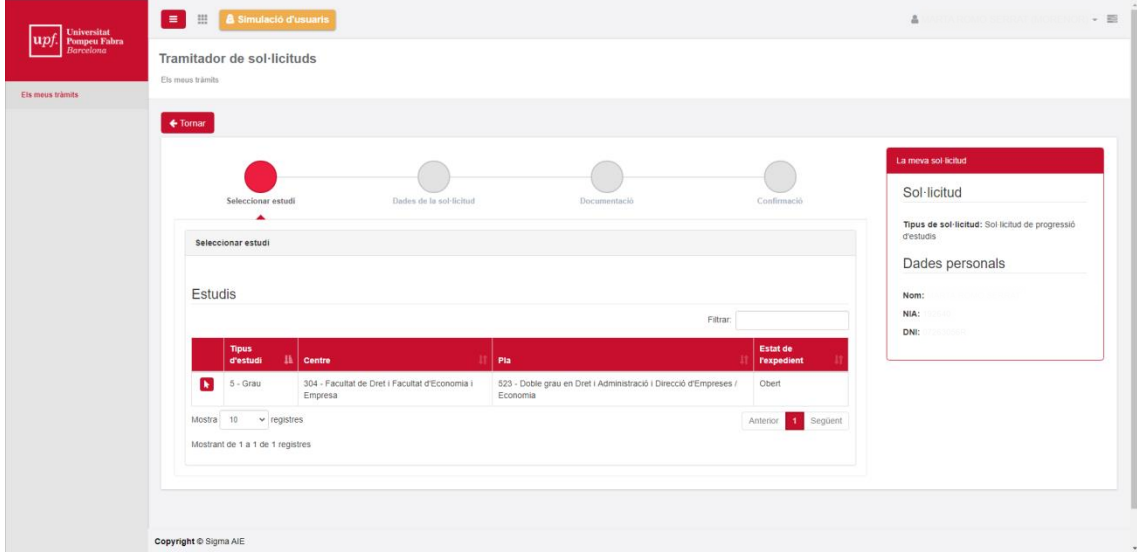